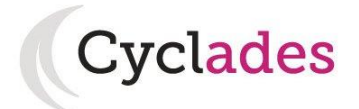

## **Guide Pour Savoir…**

## **S'inscrire à un Diplôme Comptable Supérieur**

## **dans le portail Candidat CYCLADES**

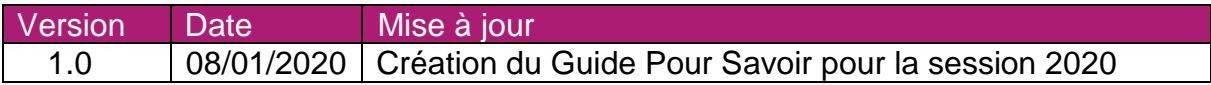

# **SOMMAIRE**

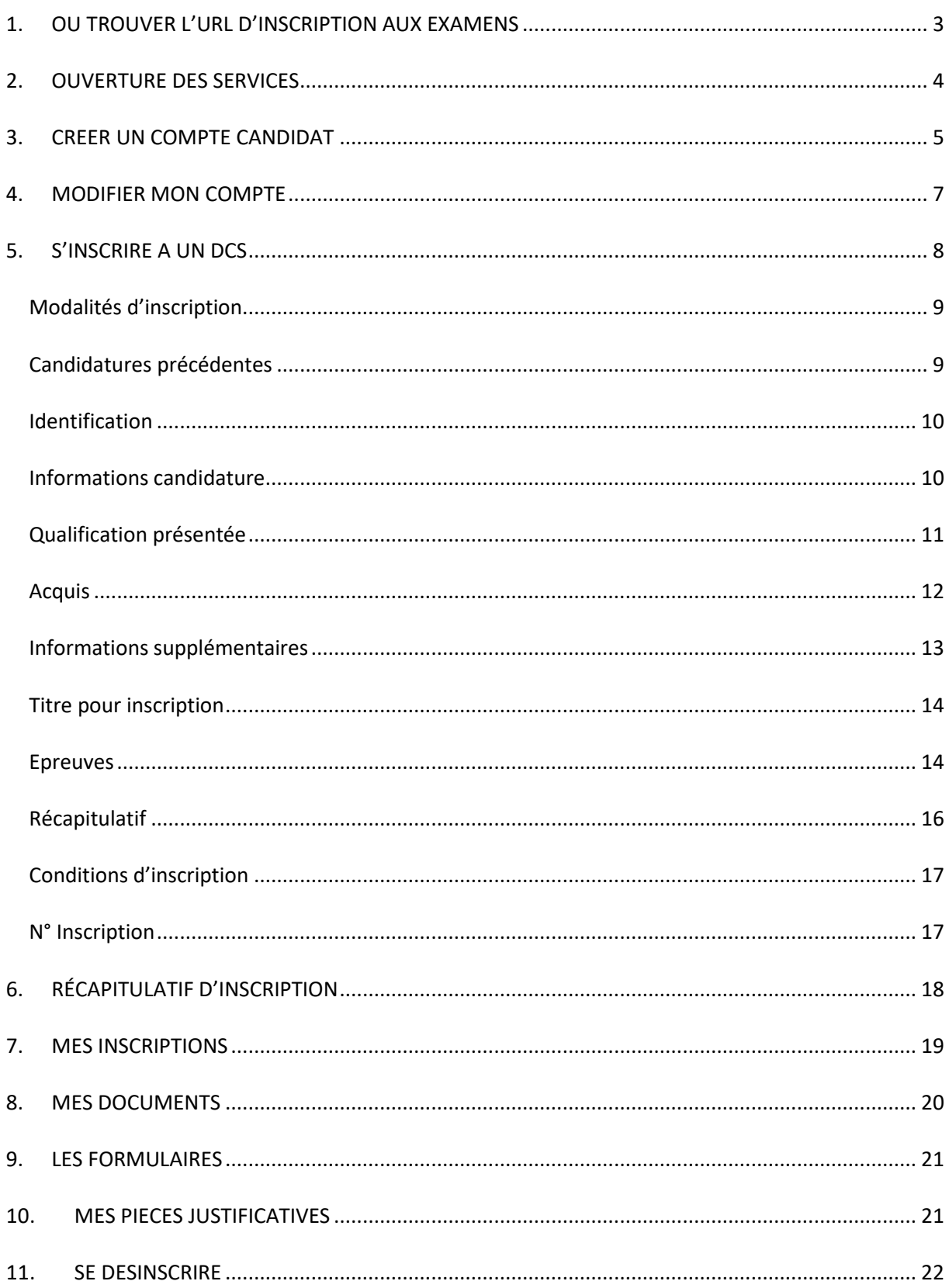

L'objectif de ce document est de détailler les opérations que devra réaliser un candidat qui désire s'inscrire à un Diplôme Comptable Supérieur (DCG ou DSCG) via le portail Candidat CYCLADES.

Les exemples sont basés sur une inscription au DCG.

Dans la suite du document, « je » est utilisé pour se mettre à la place du candidat.

## <span id="page-2-0"></span>**1. OU TROUVER L'URL D'INSCRIPTION AUX EXAMENS**

Les Rectorats mettent à disposition des candidats Grand Public, sur leur site académique, un lien d'accès au portail candidat CYCLADES (Cette URL est disponible sur le site de la diffusion CYCLADES, dans la rubrique Documentation technique).

La page d'accueil du portail Candidat est la suivante :

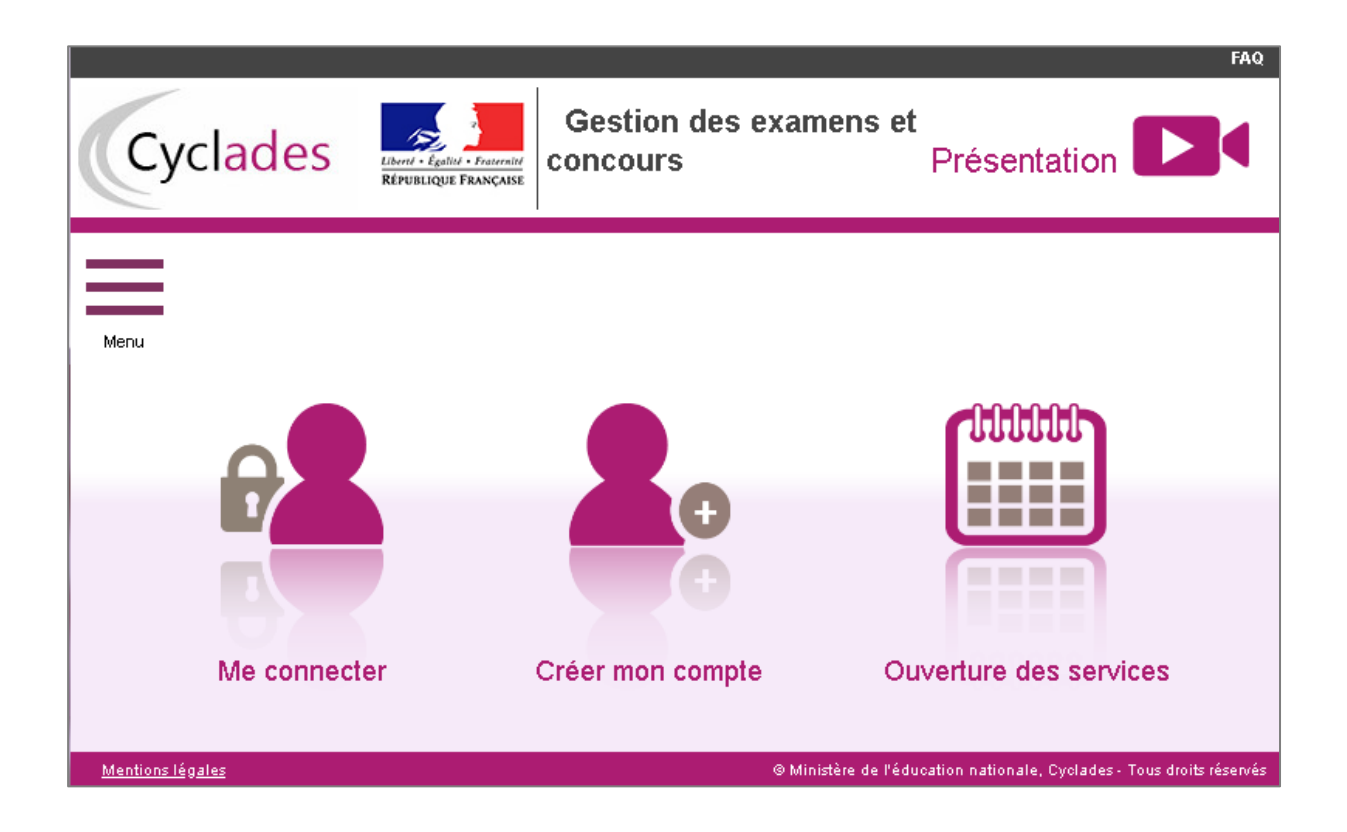

Cette page d'accueil peut comporter des messages ponctuels, par exemple en cas d'indisponibilité programmée du site.

Ce portail candidat est commun à tous les candidats qui souhaitent s'inscrire aux examens ou aux concours gérés dans Cyclades. Je vais m'identifier si je possède déjà un compte (**Me connecter**), ou créer mon compte candidat (**Créer mon compte**).

Je dois **créer un compte candidat**. L'identifiant de ce compte est mon adresse email.

## <span id="page-3-0"></span>**2. OUVERTURE DES SERVICES**

Je peux consulter les **périodes d'inscription Grand Public** aux Examens et Concours gérés dans CYCLADES. Si aucune donnée n'est affichée, c'est qu'aucun service n'est ouvert pour le choix Domaine – Session – Académie que je recherche (dans mon cas, le DCG ou le DSCG).

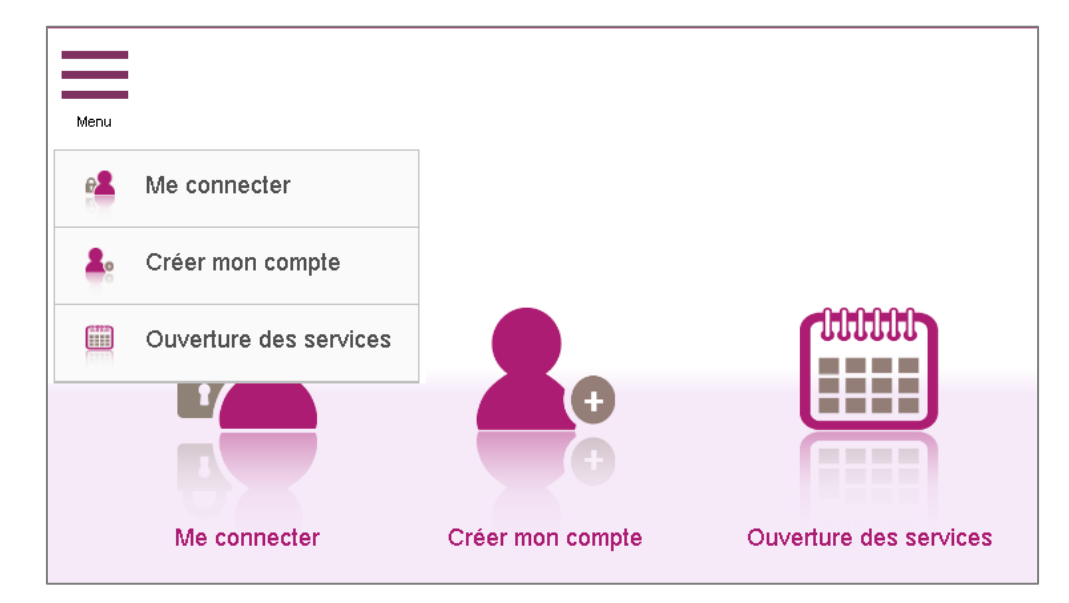

Exemples de périodes d'inscription :

<span id="page-3-1"></span>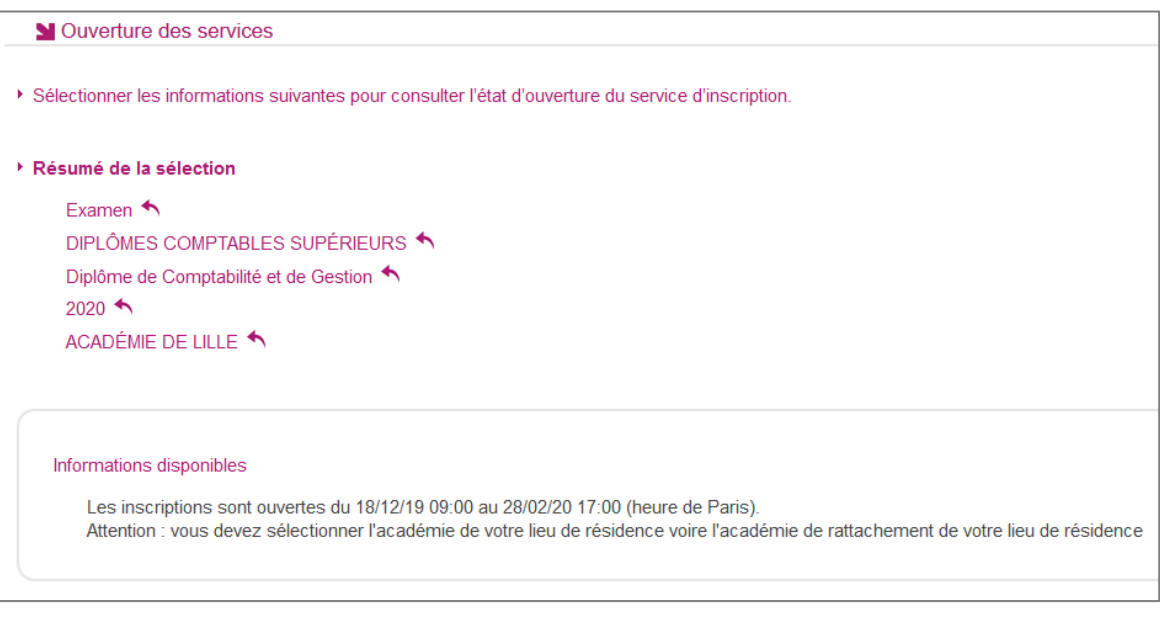

## **3. CREER UN COMPTE CANDIDAT**

En tant que candidat, je dois créer un compte utilisateur en saisissant toutes les informations demandées, avant de pouvoir m'inscrire à un DCS.

Attention ! Il ne peut y avoir qu'un seul compte candidat par adresse email. **L'adresse email est l'identifiant du compte**.

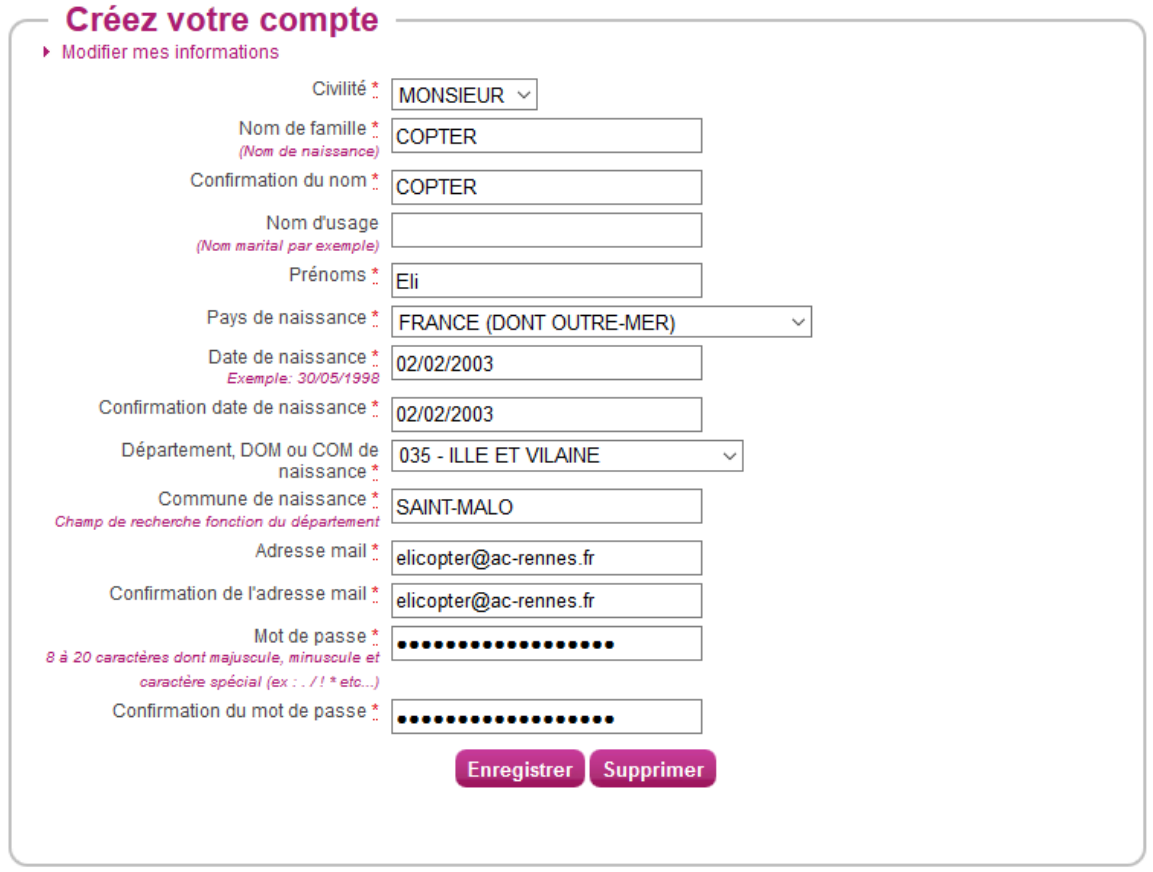

Le mot de passe doit comporter au moins 8 caractères (20 caractères au maximum), ainsi qu'une minuscule, une majuscule et un caractère spécial. Après l'enregistrement de la saisie, une fenêtre s'ouvre pour m'informer que le compte va être créé.

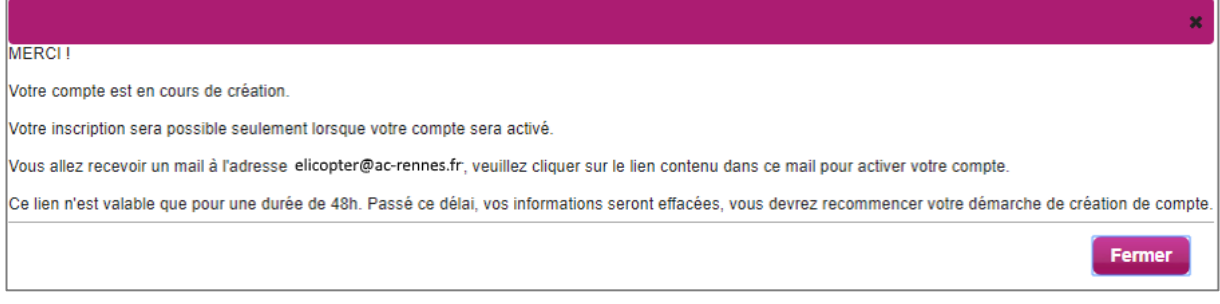

Je reçois un **mail dans les minutes qui suivent** et je dois cliquer sur le lien d'activation pour valider mon compte dans les 48 heures suivant sa création, sinon le compte sera supprimé.

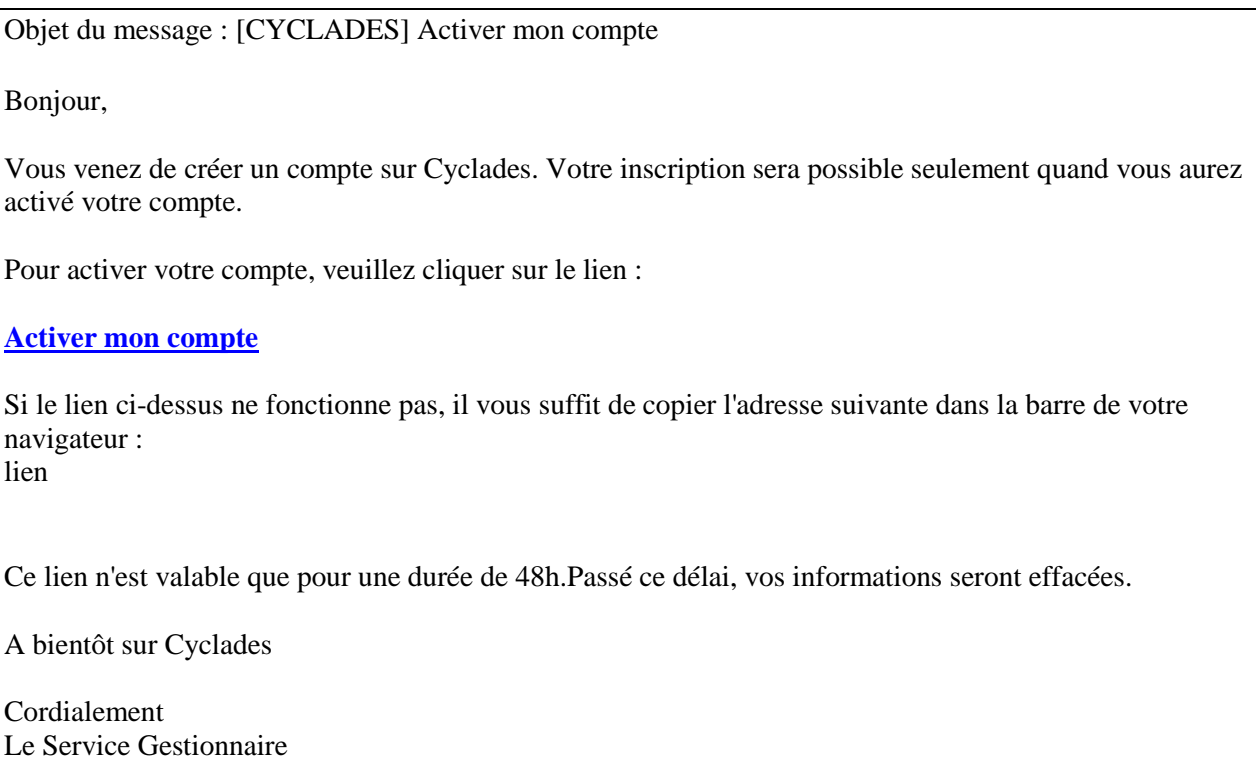

Quand je clique sur le lien **[Activer mon compte](http://dvp17.in.ac-rennes.fr/cyccandidatccy1/portal/login?tokenactivation=YafW3VoCRovrLlvD4RXNqWRuESTezYLa&codeER=null&domaine=null)**, le compte est créé et validé. Je peux alors me connecter. Pour cela, je dois m'identifier par la saisie de l'adresse mail et du mot de passe spécifiés lors de la création du compte :

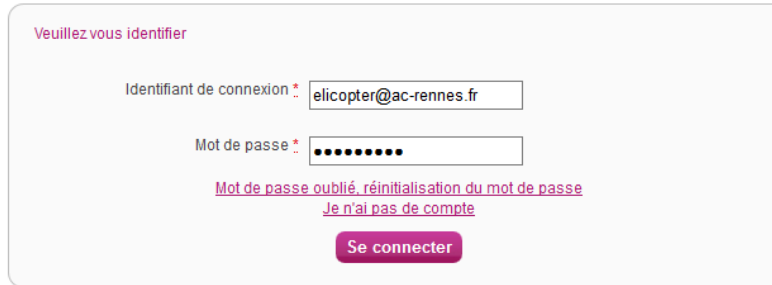

Après authentification, j'obtiens l'écran d'accueil suivant :

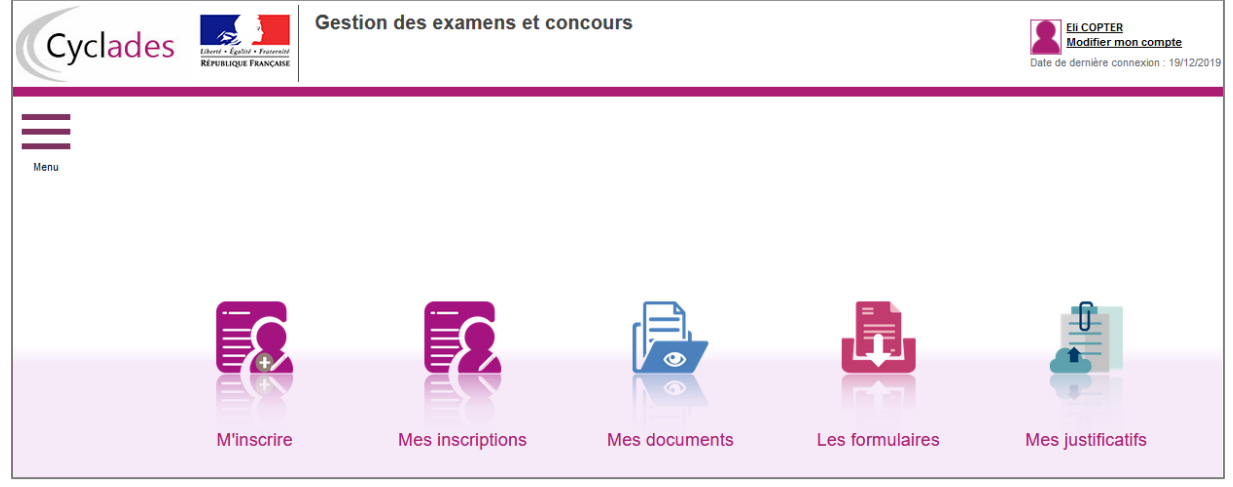

## <span id="page-6-0"></span>**4. MODIFIER MON COMPTE**

Via le menu **Modifier mon compte**, je peux consulter les informations de mon compte.

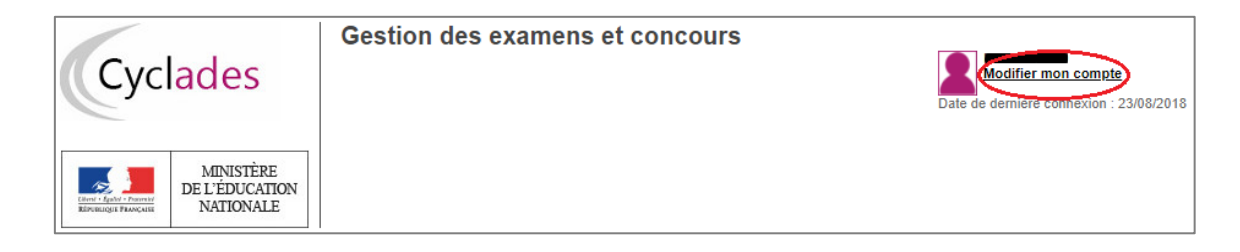

Je peux tout modifier avant de créer ma première candidature.

Dès qu'une candidature existe, seuls l'adresse mail et le mot de passe sont modifiables. Si une autre information est erronée, je dois contacter le service gestionnaire dont les coordonnées sont indiquées en haut de la page ou sur mon récapitulatif d'inscription.

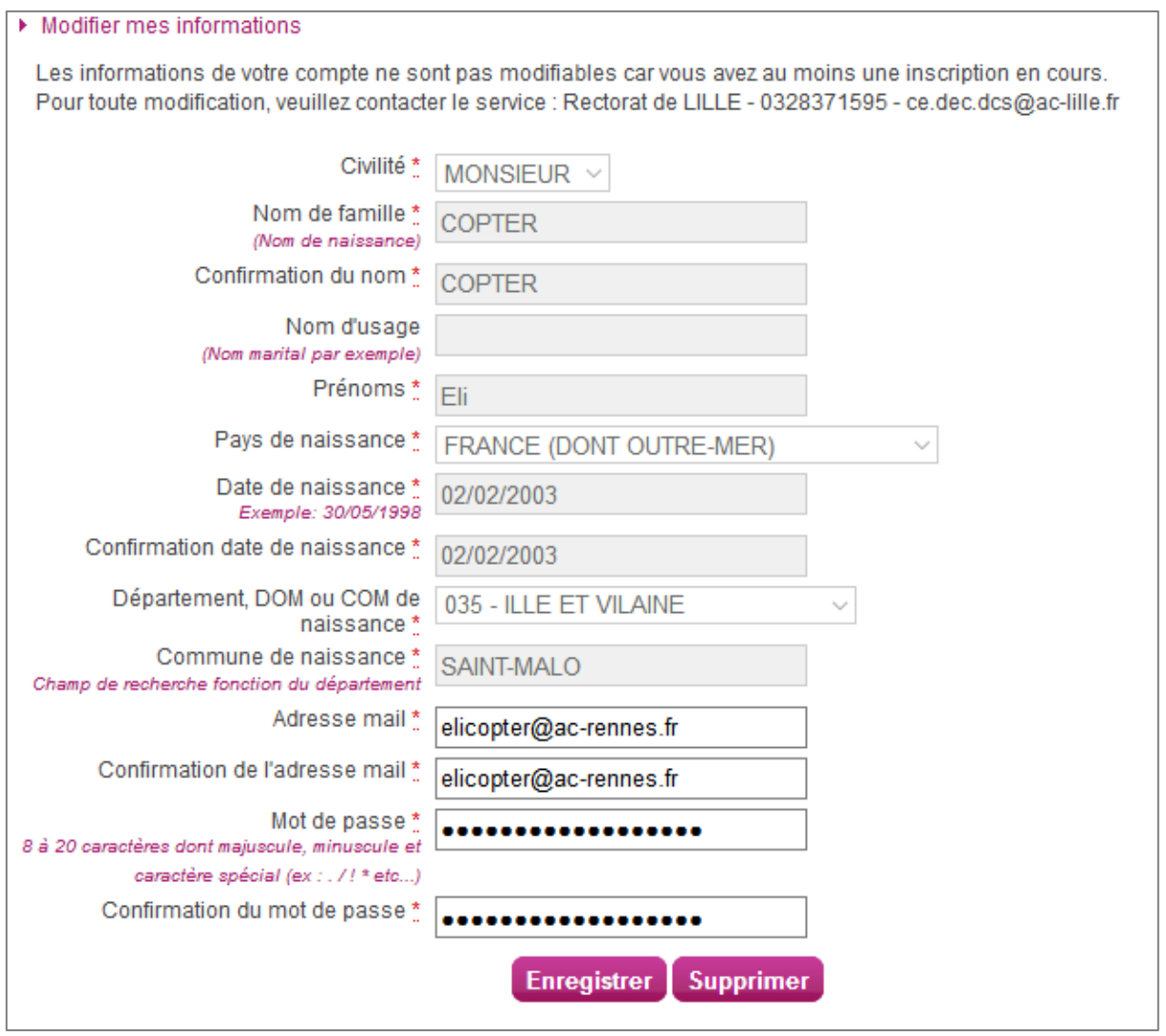

## <span id="page-7-0"></span>**5. S'INSCRIRE A UN DCS**

Via le menu **M'inscrire**, je choisis l'examen, la session et enfin l'académie dans laquelle je souhaite m'inscrire. Je m'inscris dans mon académie de résidence, ou dans l'académie de rattachement si je réside à l'étranger (cf Bulletin officiel).

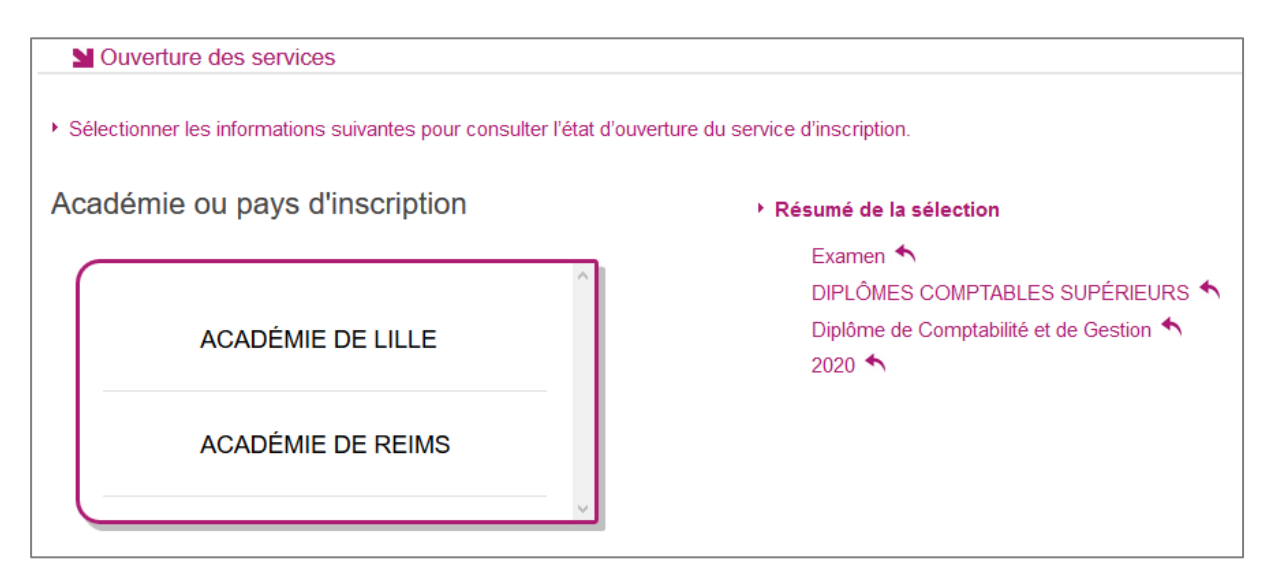

Je peux alors visualiser les dates d'inscription pour cette académie :

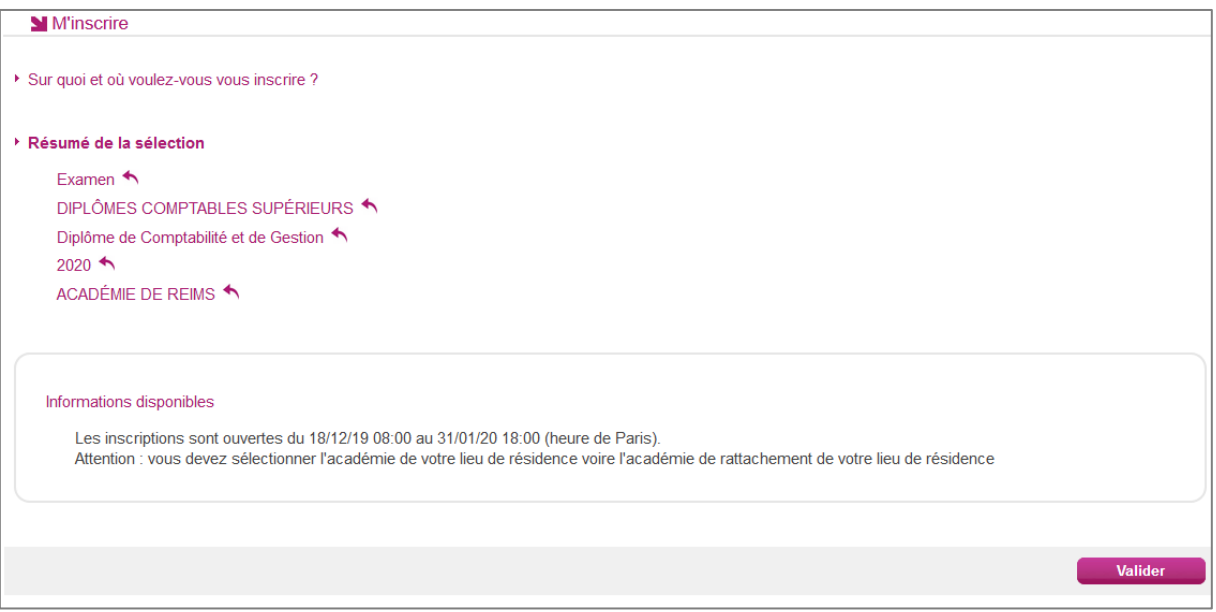

<span id="page-7-1"></span>En cliquant sur **Valider**, le formulaire d'inscription s'affiche et comporte plusieurs onglets. Je clique sur **Suivant** pour consulter/renseigner tous les onglets, le bouton **Enregistrer** sera actif uniquement sur le dernier onglet. Je peux revenir à l'onglet précédent par le bouton **Précédent**.

## **Modalités d'inscription**

Cet onglet affiche les modalités d'inscription que le candidat doit accepter en cochant la case en bas de page.

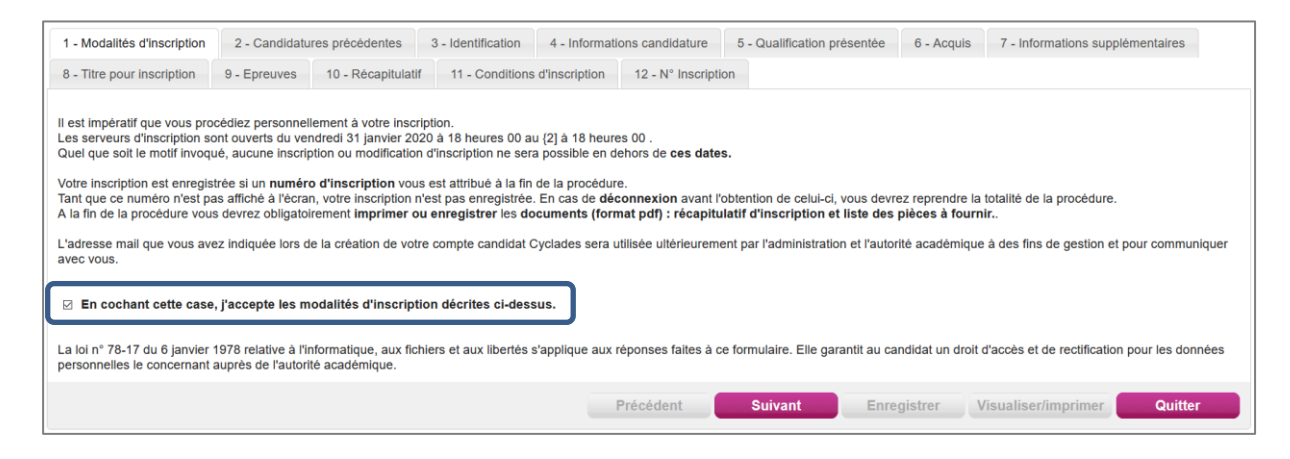

## <span id="page-8-0"></span>**Candidatures précédentes**

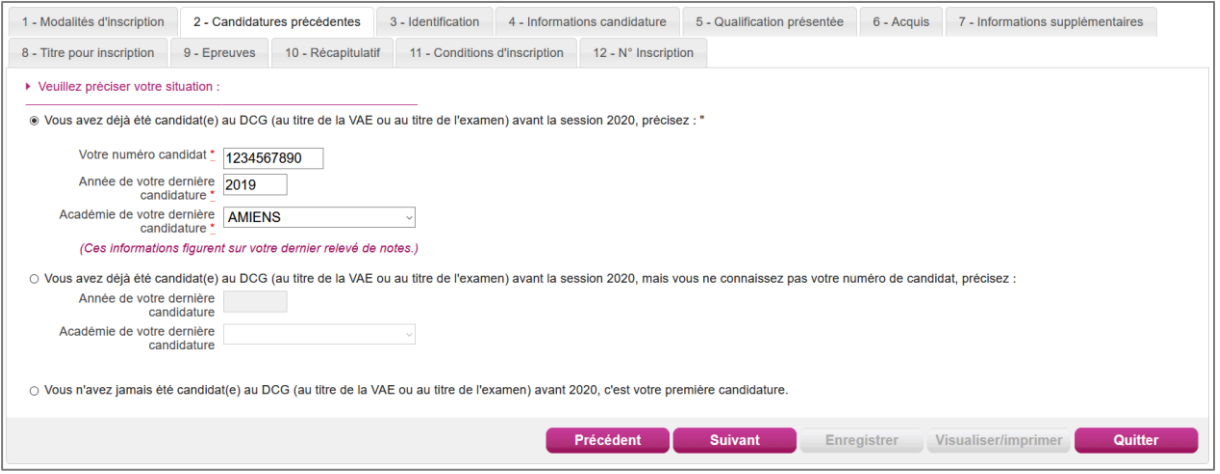

Avant de poursuivre, je vais devoir indiquer si oui ou non, j'ai déjà été candidat au DCG (au titre de la VAE ou non). Pour cela, plusieurs possibilités s'offrent à moi :

*1. J'ai déjà passé le diplôme avant 2020 et je connais mon numéro OCEAN :*

Je choisis la première option et je le renseigne ainsi que l'année et l'académie de passage. Cela va ainsi récupérer les bénéfices des notes déjà obtenues lors de ce précédent passage (voir onglet « [Acquis](#page-11-0) »).

- *2. J'ai déjà passé le diplôme avant 2020 mais je ne connais pas mon numéro OCEAN :* Je choisis la deuxième option et je renseigne l'année et l'académie de passage. Cela initialisera mes bénéfices éventuels, mais je devrai les ressaisir manuellement (voir onglet « [Acquis](#page-11-0) »).
- *3. Je n'ai jamais passé le diplôme :*

Je choisis la 3<sup>e</sup> option. Je vais poursuivre mon inscription en saisissant les informations manuellement.

#### <span id="page-9-0"></span>**Identification**

L'onglet Identification me permet de renseigner mes coordonnées et informations personnelles :

Les données personnelles de mon compte sont récupérées automatiquement et non modifiables ici (elles sont grisées). Si elles sont erronées, je peux les modifier via le menu **Modifier mon compte**, tant que je n'ai pas créé de candidature.

Si je me rends compte d'une erreur dans mes données (Nom, prénoms, date, lieu de naissance), après avoir enregistré ma candidature, je devrai contacter le service gestionnaire pour faire une demande de modification de mes informations personnelles.

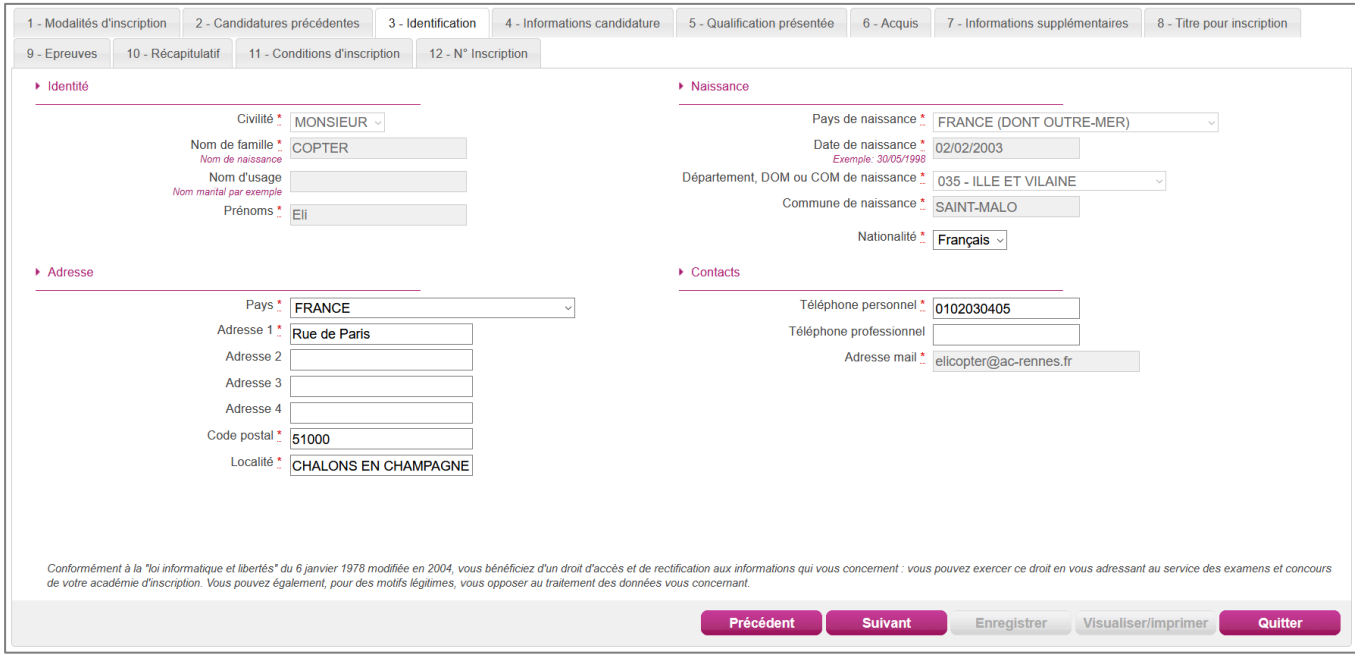

Je dois compléter les rubriques obligatoires de l'onglet Identification avant de passer à l'onglet Suivant.

### <span id="page-9-1"></span>**Informations candidature**

Dans cet onglet, je vais :

- sélectionner la catégorie de candidat qui me correspond parmi celles proposées (« Avec préparation dans un établissement de formation » ou « Sans préparation dans un établissement de formation ») ;
- choisir mon établissement d'inscription (par ex. « UNIV UNIVERSITE REIMS REIMS »);
- indiquer si je suis « pupille de la Nation » et / ou « boursier de l'État français » ;
- indiquer si je suis atteint d'un handicap et si je vais demander un aménagement de mes épreuves ; je recevrai des pièces à fournir pour effectuer cette demande
- donner ou pas mon consentement pour l'envoi des résultats à la Presse, aux organismes privés et aux collectivités territoriales.

Si je demande un aménagement des épreuves, je devrais contacter ensuite un médecin agréé pour obtenir un certificat à fournir, indiquant les mesures d'aménagement demandées.

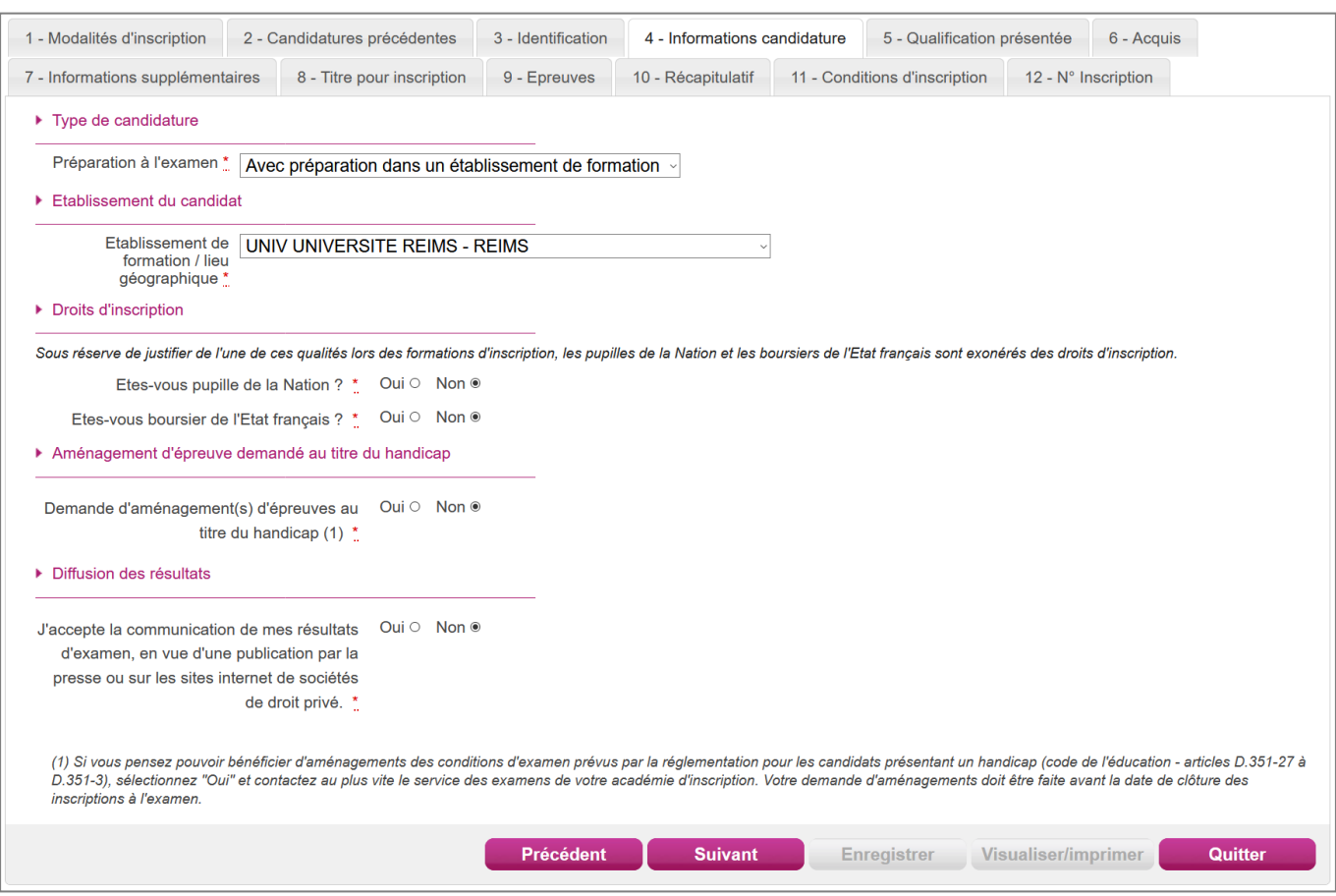

## <span id="page-10-0"></span>**Qualification présentée**

Dans cet onglet, le diplôme est déjà rempli et non modifiable.

Je précise ensuite si ma candidature fait l'objet d'une Validation des acquis de l'expérience. Pour cela, 4 choix sont possibles :

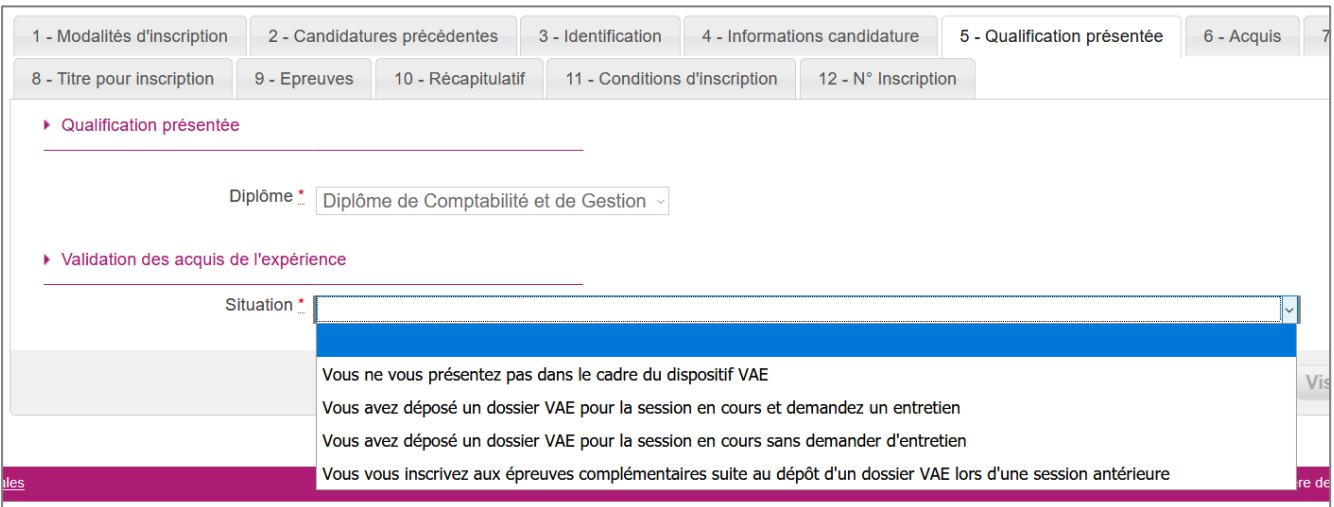

Selon le choix effectué, le nombre d'épreuves proposées va varier.

Dans le **cas hors VAE**, 13 épreuves obligatoires + 1 épreuve facultative sont proposées.

Dans le **cas d'un dépôt VAE**, l'épreuve facultative de langue n'est pas proposée.

Par ailleurs, 3 cas se distinguent :

- VAE avec demande d'entretien : celui-ci est ajouté aux épreuves proposées.
- VAE sans demande d'entretien : pas d'épreuve supplémentaire.
- VAE épreuves complémentaires : les épreuves déjà validées lors d'un précédent passage du diplôme sont à positionner en dispenses avec l'académie et l'année de passage.

## <span id="page-11-0"></span>**Acquis**

Dans cet onglet, je déclare mes acquis (type, année, académie, notes obtenues) me permettant de ne pas repasser une ou plusieurs épreuves. Si je souhaite repasser une épreuve, je la décoche.

Pour savoir si je remplis les conditions pour obtenir des reports de notes ou dispenses sur certaines épreuves, je peux consulter le document présent en cliquant sur le  $\bullet$ .

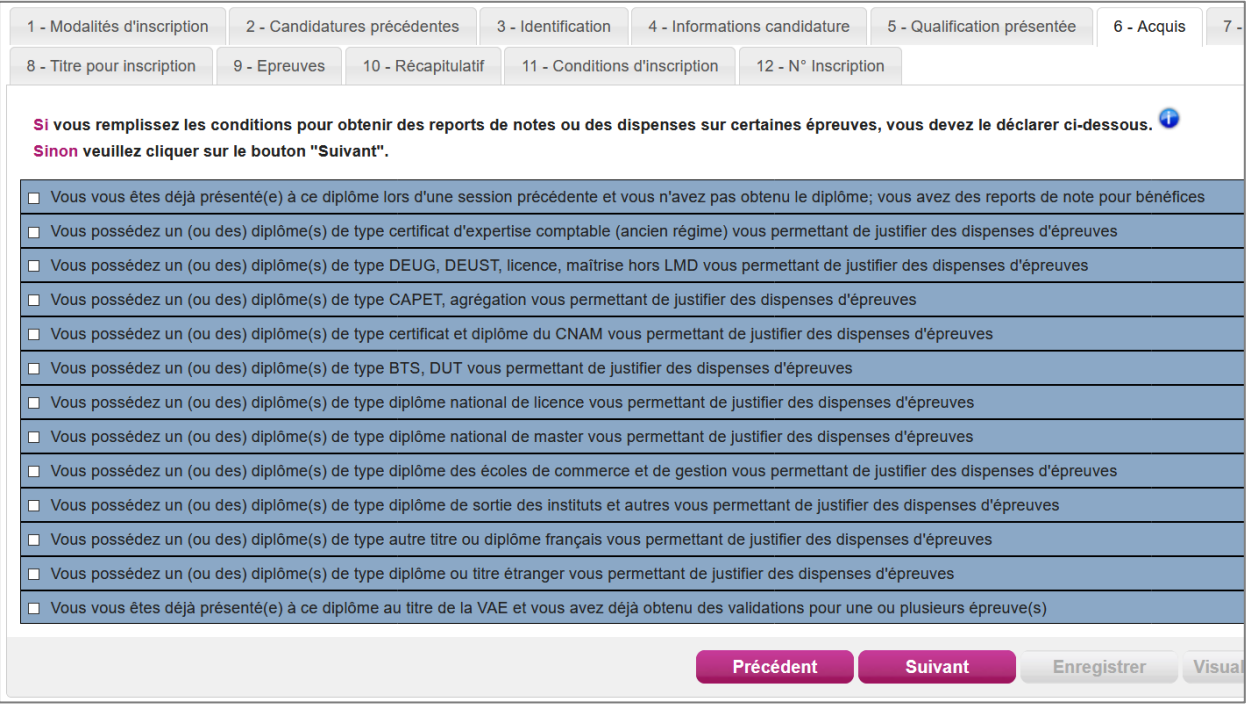

Quelques cas particuliers sont à noter, selon les choix effectués aux onglets précédents :

*1. Vous vous êtes déjà présenté(e) à ce diplôme lors d'une session précédente et vous n'avez pas obtenu le diplôme; vous avez des reports de note pour bénéfices*

Cette ligne n'est affichée que si j'ai indiqué avoir déjà passé le diplôme lors d'une précédente session (voir « [Candidatures précédentes](#page-8-0) »). Deux cas sont alors possibles :

- J'ai renseigné mon numéro candidat : alors la ligne est cochée et les notes aux épreuves apportant un bénéfice sont saisies.
- Je n'ai pas renseigné mon numéro candidat : je vais devoir cocher la ligne et cocher chaque épreuve pour laquelle j'ai un bénéfice de note à récupérer et saisir cette note.

Ces épreuves apparaitront par la suite en « Bénéfice ».

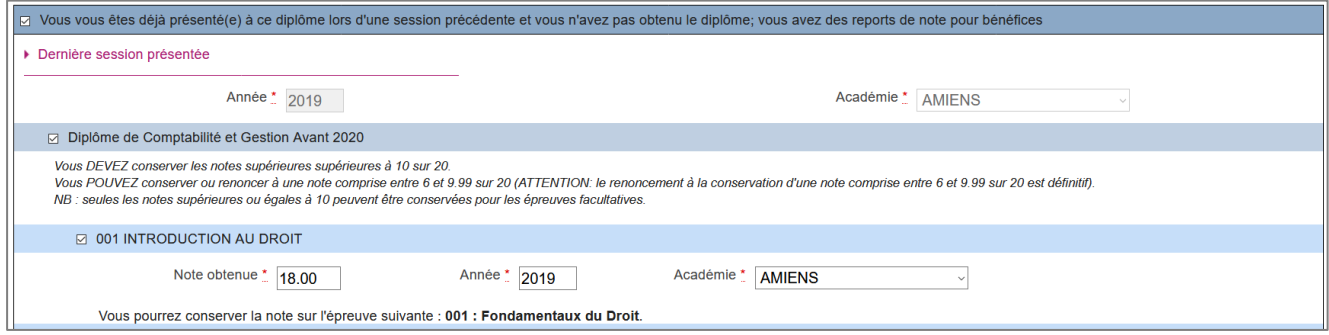

*2. Vous vous êtes déjà présenté(e) à ce diplôme au titre de la VAE et vous avez déjà obtenu des validations pour une ou plusieurs épreuve(s)*

Cette ligne n'est affichée que si j'ai indiqué m'inscrire aux épreuves complémentaires suite au dépôt d'un dossier VAE lors d'une session antérieure (voir « [Qualification présentée](#page-10-0) »). Je vais devoir cocher la ligne et cocher chaque épreuve que j'ai validée de note en précisant l'année et l'académie.

Ces épreuves apparaitront par la suite en « Dispense ».

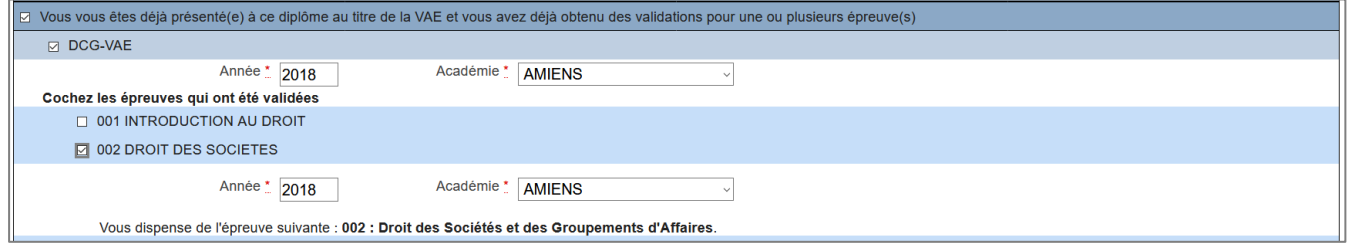

## <span id="page-12-0"></span>**Informations supplémentaires**

Dans cet onglet, je peux choisir une ville où je souhaiterais passer les épreuves écrites. Si une seule ville est disponible, celle-ci est directement renseignée et non modifiable.

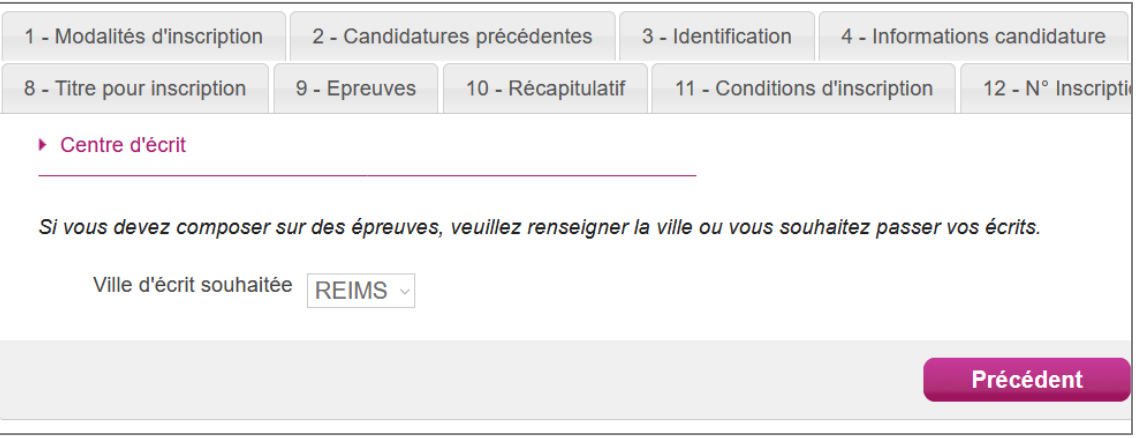

## <span id="page-13-0"></span>**Titre pour inscription**

Dans cet onglet, j'indique le diplôme, titre ou dispense me permettant de m'inscrire à l'examen.

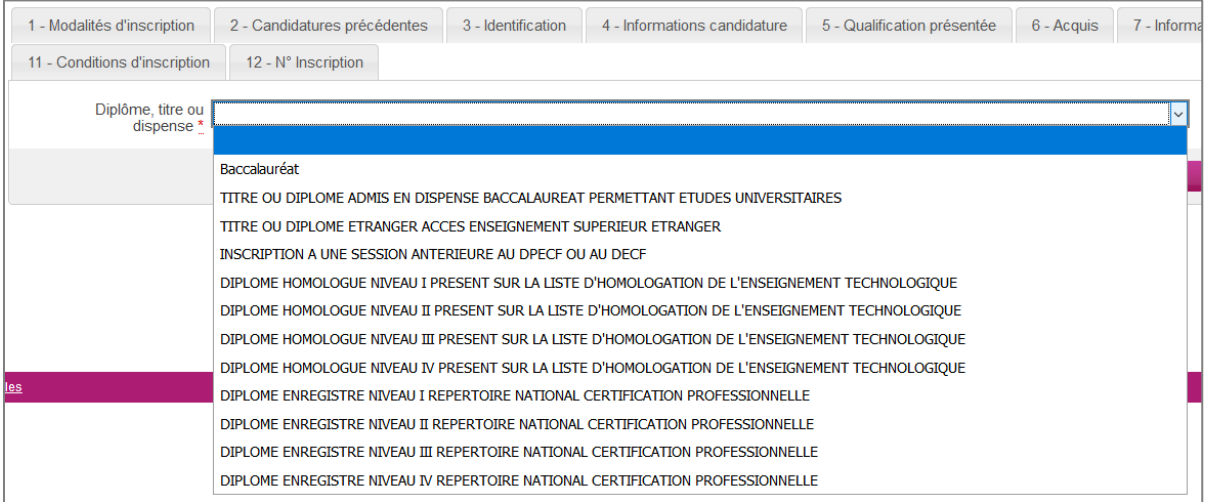

### <span id="page-13-1"></span>**Epreuves**

#### Je retrouve le récapitulatif de mes épreuves :

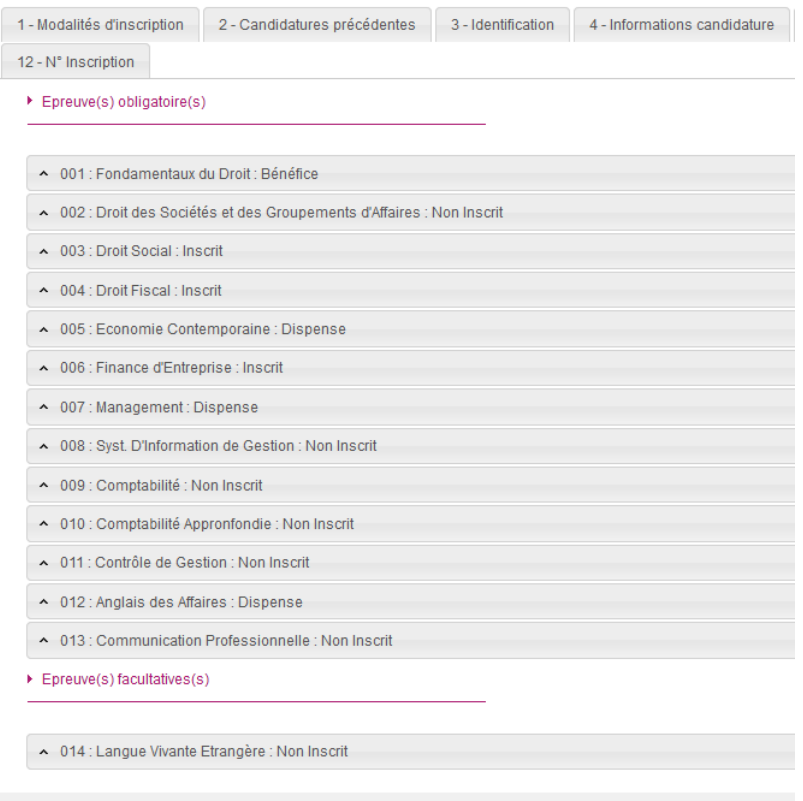

Selon les renseignements précédemment donnés et les acquis saisis, les épreuves ont différentes positions possibles :

- **Non Inscrit** : je ne suis pas inscrit à cette épreuve, je ne vais pas la passer lors de cette session.
- **Inscrit** : je suis inscrit à cette épreuve, je vais la passer lors de cette session.

 **Bénéfice** : j'ai récupéré un bénéfice de note suite au passage de l'examen lors d'une session antérieure (voir « [Acquis](#page-11-0) »). Je retrouve la note, l'année et l'académie d'obtention. Je ne vais pas passer cette épreuve lors de cette session.

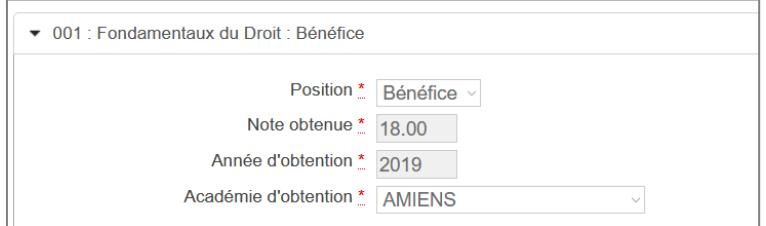

 **Dispense** : j'ai une dispense suite à la saisie d'un diplôme ou en tant qu'épreuve déjà validée lors d'un précédent dépôt VAE. Je ne vais pas passer cette épreuve lors de cette session.

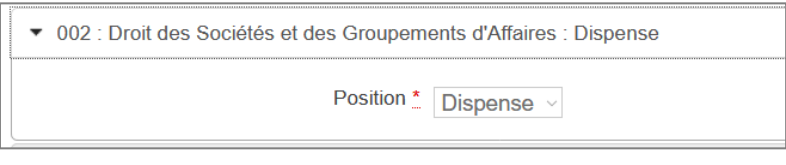

Selon le type de ma candidature, une épreuve facultative à choix peut m'être proposée. Si je m'y inscris, j'indique mon choix :

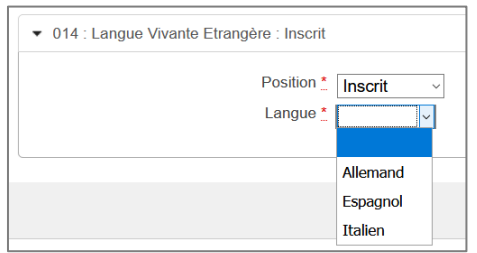

Voici un tableau récapitulatif des épreuves proposées, dispenses et bénéfices selon le type de la candidature :

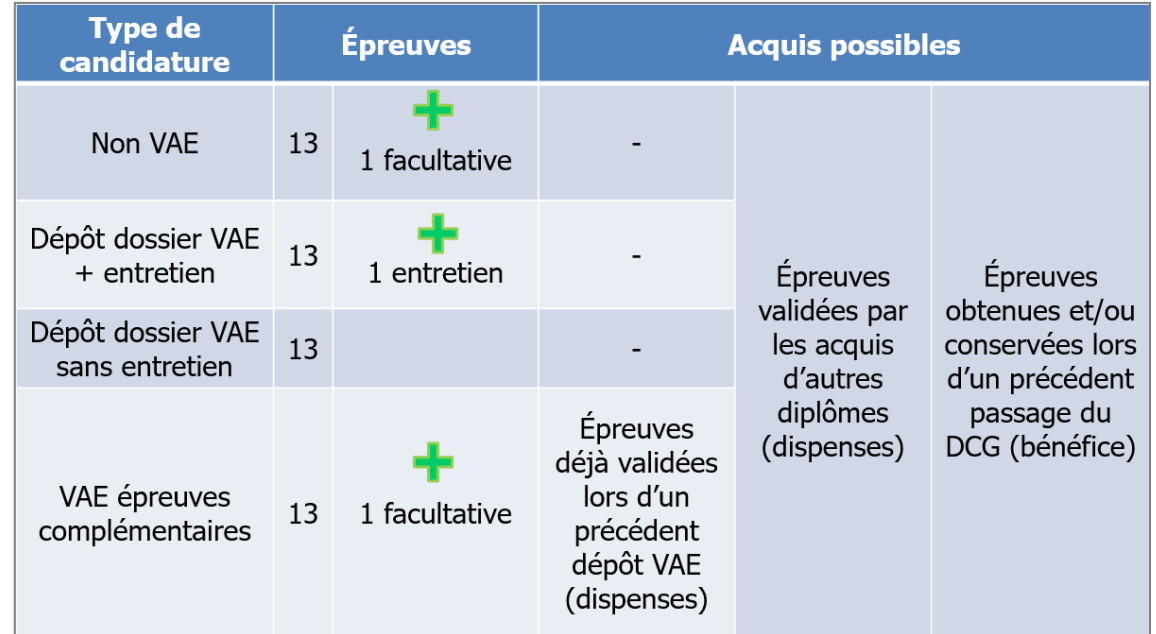

### <span id="page-15-0"></span>**Récapitulatif**

Cet onglet affiche toutes les informations saisies précédemment, ainsi que les épreuves auxquelles je me suis inscrit(e).

Attention ! A ce stade, la candidature n'est pas encore enregistrée, je dois cliquer sur le bouton **Suivant** pour poursuivre mon inscription.

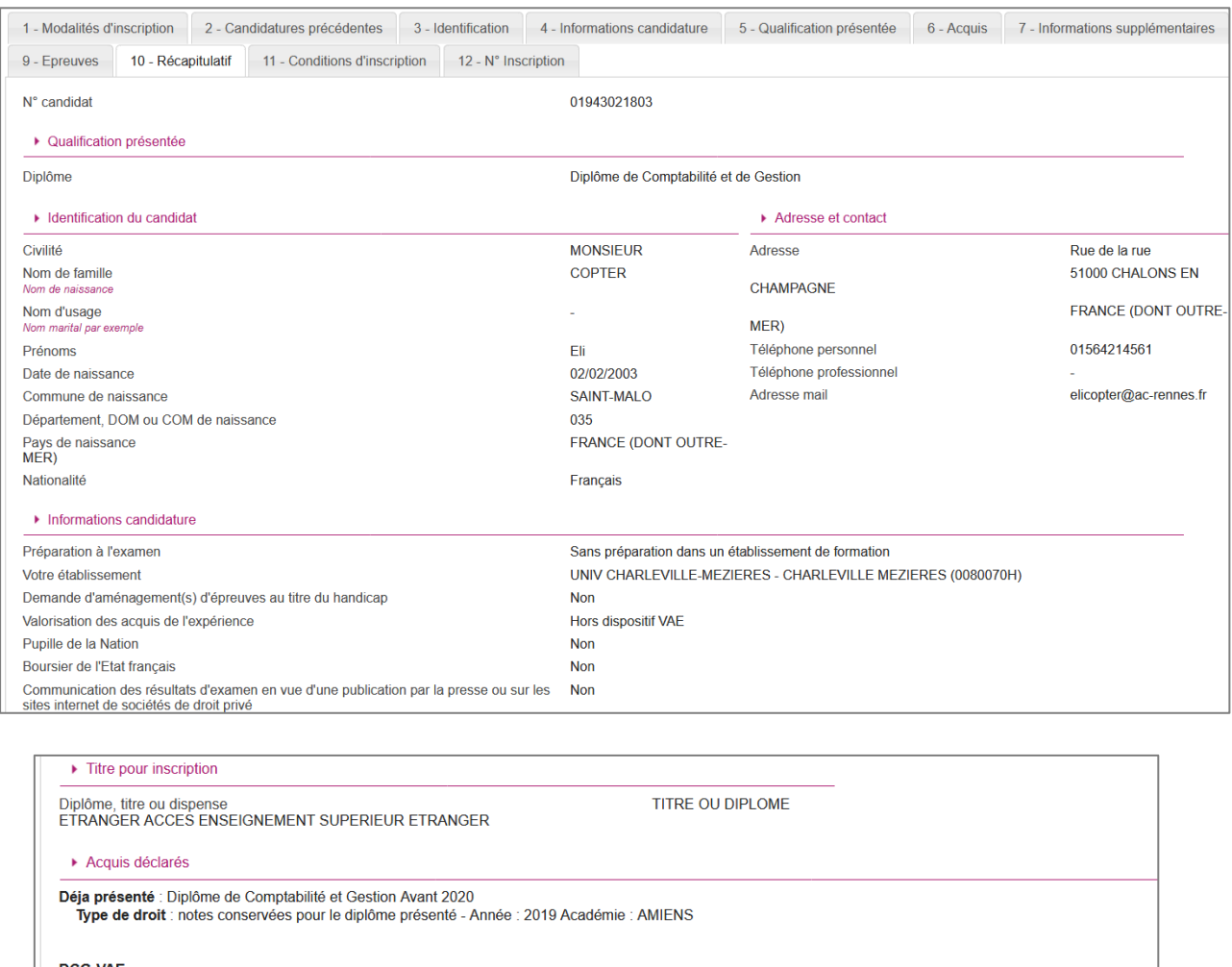

I**CG-VAE**<br>- **Type de droit** : épreuves dispensées pour le diplôme présenté - Année : 2018 Académie : AMIENS

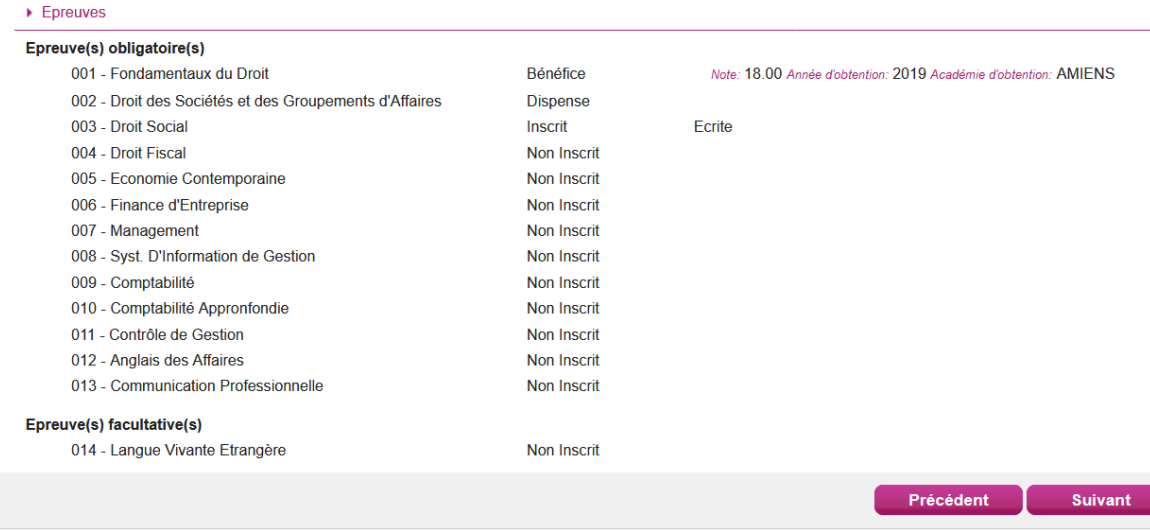

## <span id="page-16-0"></span>**Conditions d'inscription**

Je dois indiquer que je m'engage à fournir les pièces justificatives demandées pour l'inscription à l'examen en cochant la case sur cet onglet.

Attention ! A ce stade, la candidature n'est pas encore enregistrée, je dois cliquer sur **Enregistrer** pour terminer mon inscription.

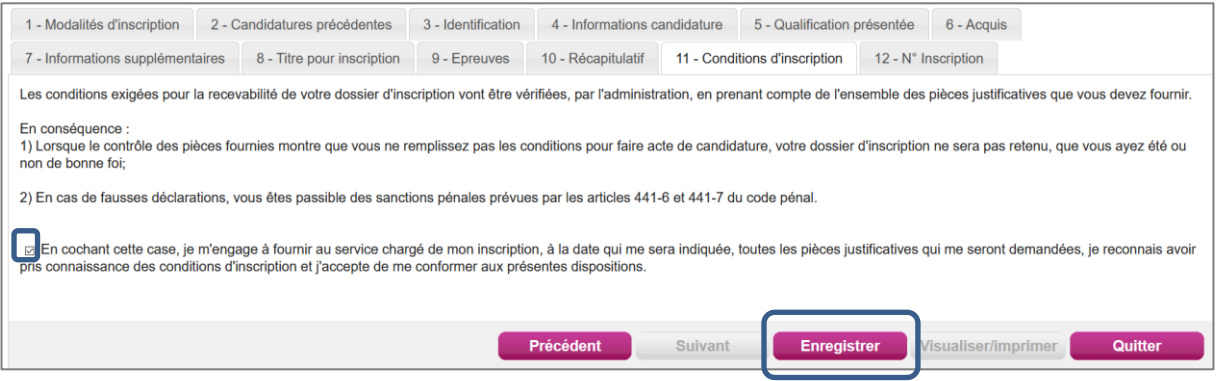

## <span id="page-16-1"></span>**N° Inscription**

Suite à l'enregistrement s'affiche l'onglet N° Inscription. Il fournit les informations suivantes :

- $\bullet$  N° candidat et N° inscription,
- Date de fermeture du service d'inscription, au-delà de laquelle la candidature ne sera plus modifiable,
- Liste des documents mis à ma disposition sur mon espace candidat.

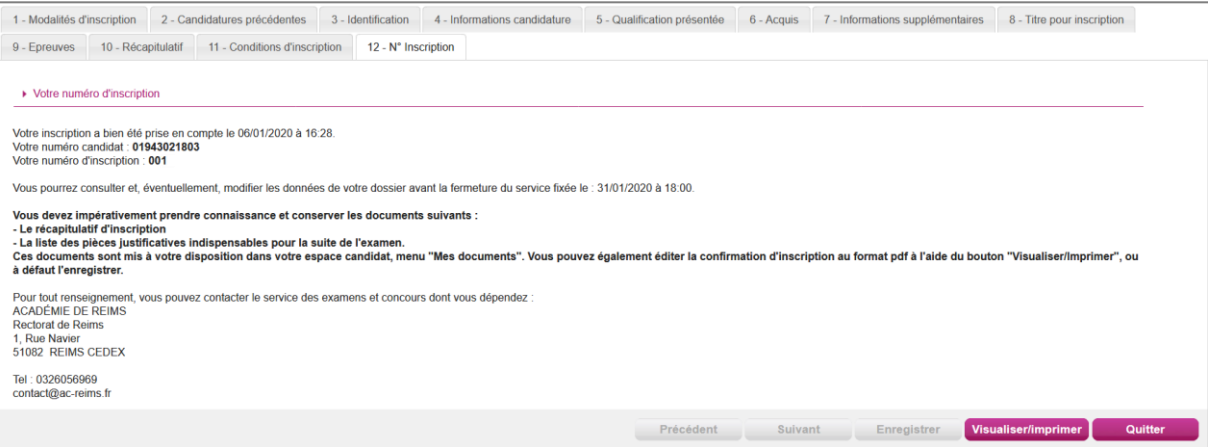

Depuis l'onglet « N°Inscription », je peux cliquer sur le bouton **Visualiser/Imprimer** pour éditer mon récapitulatif d'inscription. Je le retrouve également dans **Mes Documents**.

## <span id="page-17-0"></span>**6. RÉCAPITULATIF D'INSCRIPTION**

En haut à droite du document, sont affichés le numéro de candidat, le numéro d'inscription et le numéro de version du document.

## **Exemple d'un récapitulatif d'inscription au DCG :**

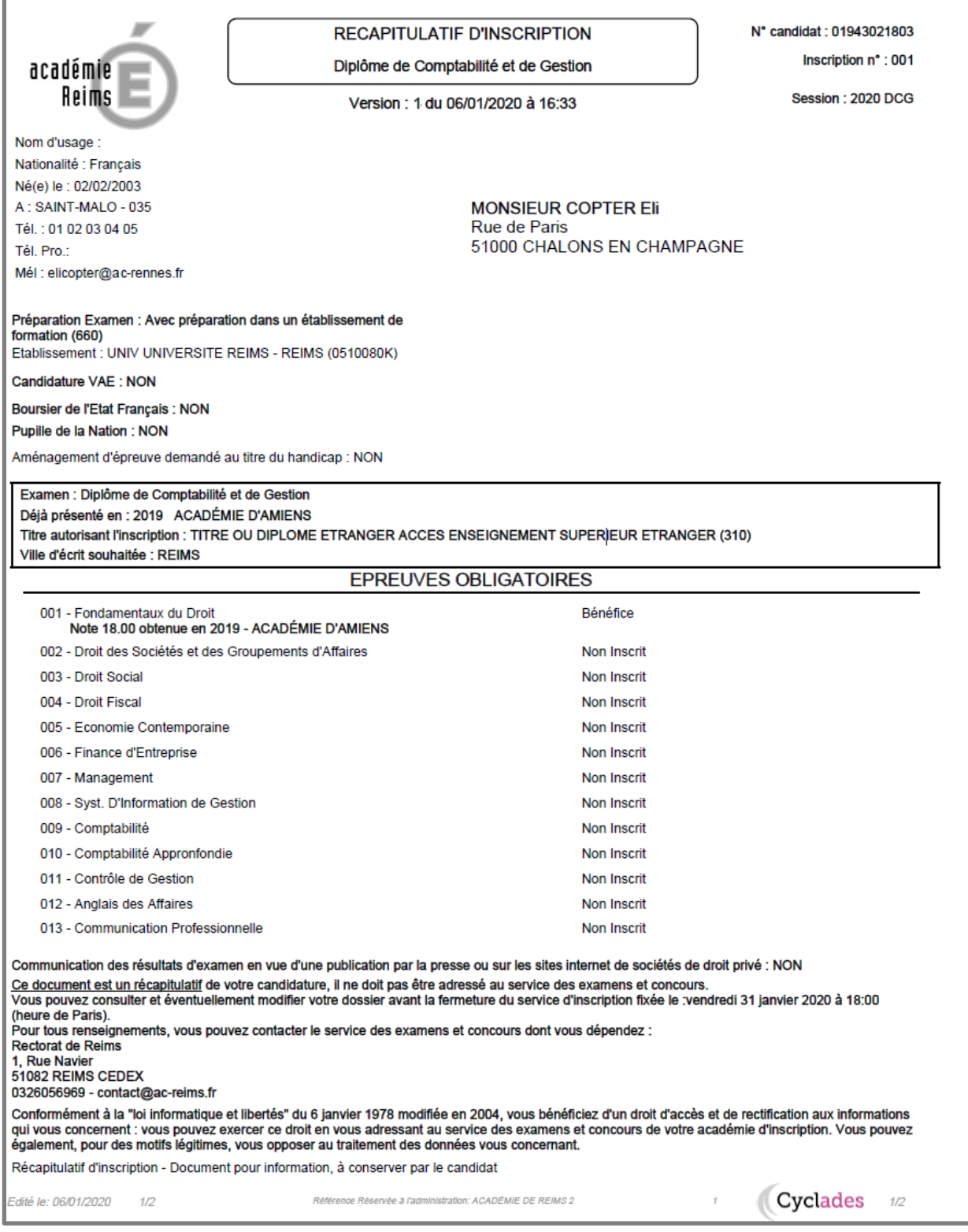

## <span id="page-18-0"></span>**7. MES INSCRIPTIONS**

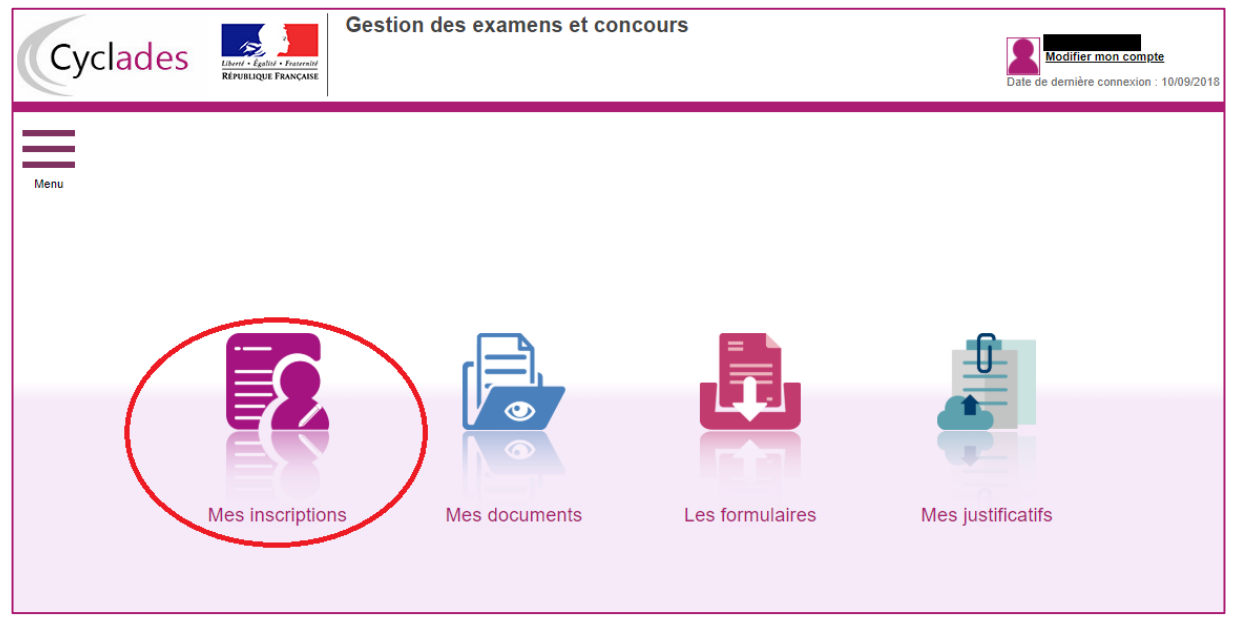

Tant que le service d'inscription est ouvert, je peux consulter et/ou modifier ma(mes) candidature(s). Mes candidatures désinscrites et mes candidatures des sessions fermées ne sont plus visibles.

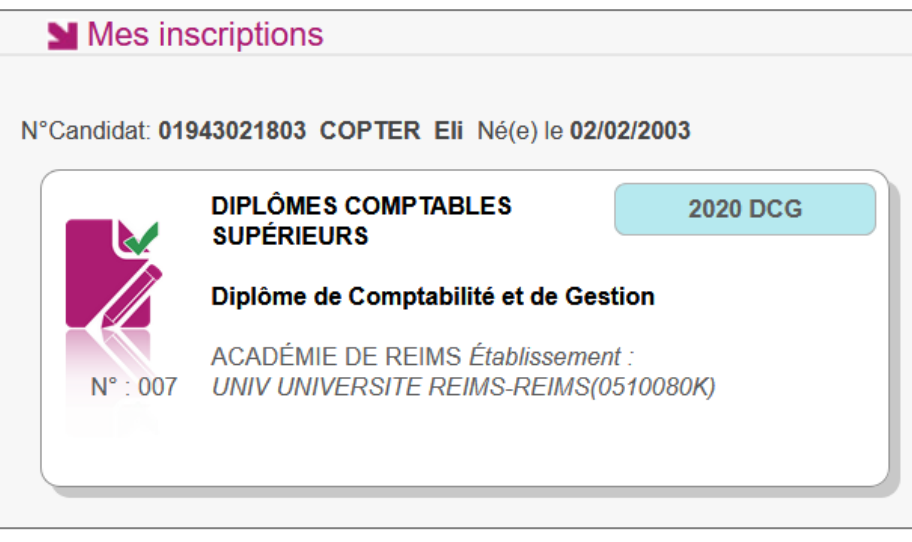

En cliquant sur une candidature, l'onglet Récapitulatif (idem à la section « [Récapitulatif](#page-15-0) ») est accessible en mode Consultation.

Pour procéder à la modification, je clique sur le bouton **Modifier** : tous les écrans de l'inscription sont affichés successivement, je clique sur **Suivant** pour accéder à l'onglet que je souhaite modifier.

Dès qu'une candidature existe, je ne peux plus modifier les données qui ont permis la création du compte utilisateur. (voir chapitre « [Modifier mon compte](#page-6-0) »).

Durant l'ouverture du service d'inscription Grand Public, toute modification de la candidature est possible par le candidat.

Lorsque j'enregistre mes modifications :

- Le numéro de version de l'inscription devient Version 02 : sur l'onglet N°Inscription et sur le récapitulatif d'inscription,
- Le récapitulatif d'inscription est mis à jour dans l'espace DOCUMENTS > Documents relatifs à ma candidature
- Un mail m'est adressé et intitulé « Modification d'inscription : Nom de l'examen »

## <span id="page-19-0"></span>**8. MES DOCUMENTS**

Via **Mes Documents**, je peux consulter l'ensemble des documents mis à ma disposition :

- Soit automatiquement lors de mon inscription
- Soit par le gestionnaire durant le suivi des inscriptions et de la session

En premier lieu, la liste de mes candidatures s'affiche.

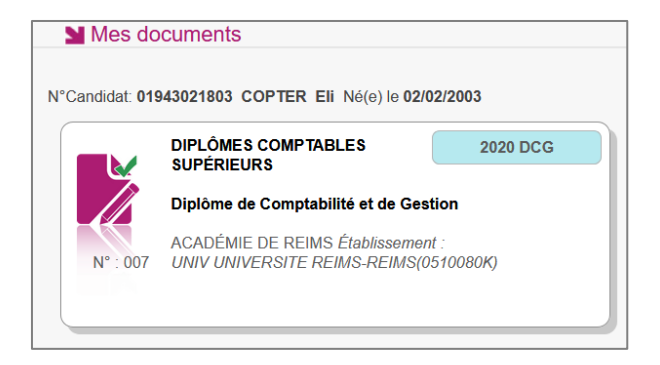

Je sélectionne la candidature en cliquant sur la vignette concernée.

La liste des documents relatifs à la candidature sélectionnée s'affiche :

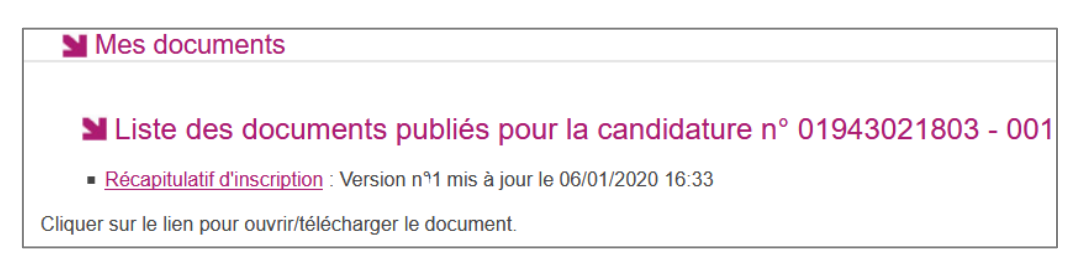

Les documents mis à ma disposition au fur et à mesure de la session dans mon espace candidat peuvent être les suivants :

- Récapitulatif d'inscription
- Demande de pièces justificatives
- Relance de pièces justificatives
- Notification de mesures d'aménagements
- Convocation(s) aux épreuves
- Relevé(s) de notes
- $\bullet$  Etc  $\dots$

### <span id="page-20-0"></span>**9. LES FORMULAIRES**

Actuellement, cette section n'est pas utilisée dans le cadre des DCS.

## <span id="page-20-1"></span>**10. MES PIECES JUSTIFICATIVES**

Via **Mes justificatifs**, j'accède à la liste des pièces à fournir pour chaque candidature.

Les pièces sont présentées par regroupement et par date limite de retour (en heure de Paris).

Les pièces sont à déposer en ligne.

Si je suis dans la période de dépôt, je peux alors télé-verser chaque document demandé (bouton **Ajouter**), puis cliquer sur **J'ai fourni toutes mes pièces.**

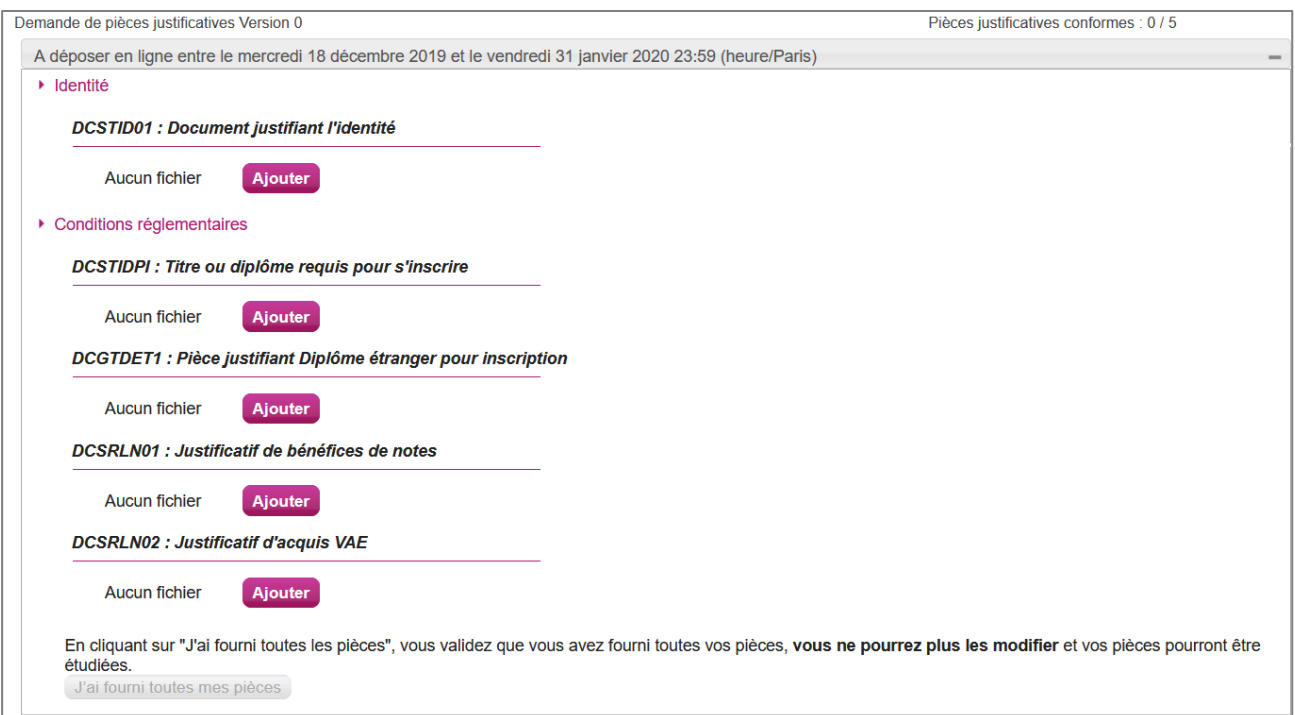

Je clique sur **Ajouter** :

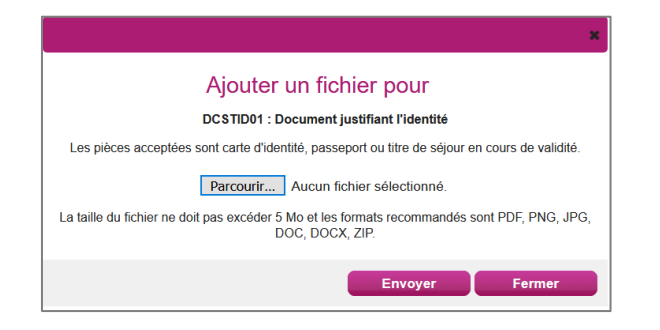

Le formulaire précise la taille et les formats de fichiers acceptés.

Lorsque le fichier est ajouté, la date de dépôt est affichée (et visible par le gestionnaire), ainsi qu'un bouton  $\blacksquare$  permettant de supprimer le document.

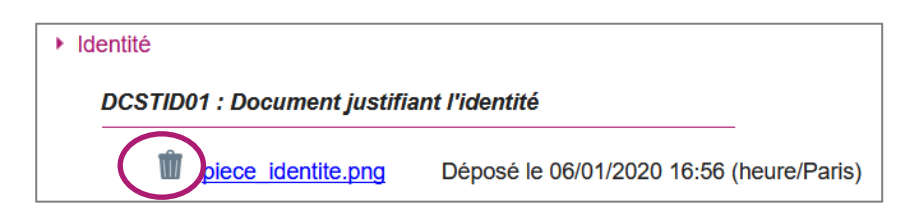

Lorsque toutes les pièces du regroupement ont été ajoutées, je dois cliquer sur J'ai fourni toutes mes pièces pour indiquer au gestionnaire que les pièces peuvent être contrôlées.

L'ensemble des pièces est validé, une date de validation est ajoutée pour chaque pièce et je ne peux plus les modifier ou les supprimer.

 $\overline{\phantom{a}}$  Identité **DCSTID01: Document justifiant l'identité** Validé le 06/01/2020 16:58 (heure/Paris) piece identite.png Déposé le 06/01/2020 16:56 (heure/Paris)

Lorsque le gestionnaire contrôle les pièces justificatives, il peut leur changer leur statut et éventuellement indiquer une date de réception. Je vois alors l'information dans cet espace. Je ne reçois pas de mail automatique.

4 cas se présentent :

- 1) Je viens de déposer ma pièce justificative. La pièce n'a pas encore été contrôlée => aucun statut n'est positionné.
- 2) Le statut de la pièce est **Reçue** => Le gestionnaire indique alors avoir reçu la pièce mais ne l'a pas contrôlée.
- 3) Le statut de la pièce est **Non Conforme** => Le gestionnaire a éventuellement ajouté un commentaire pour m'indiquer ce qui ne va pas. Je peux redéposer cette pièce et devrai cliquer de nouveau sur **J'ai fourni toutes mes pièces**.
- 4) Le statut de la pièce est **Conforme** => Je n'ai rien à faire.

## <span id="page-21-0"></span>**11. SE DESINSCRIRE**

Je ne peux pas me désinscrire par mes propres moyens. Pour cela, **je contacte le service Gestionnaire** dont les coordonnées figurent sur mon récapitulatif d'inscription.